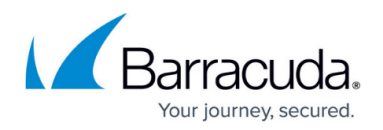

# **Automated Critical Updates**

#### <https://campus.barracuda.com/doc/98214584/>

Automated Critical Updates is a new feature that allows you to configure scheduled security updates. It is activated by default on firmware 9.0.0. The feature runs on Control Centers and both managed and stand-alone firewalls. Running the feature on the box level of a Control Center is the same as running the feature on a stand-alone firewall.

When Barracuda Networks provides a security update, the related file becomes available on the Barracuda Download Portal. The Automated Critical Updates feature automates the manual steps for selecting these files to maximize security and for downloading them to the Control Center or a standalone firewall based on the configured time frames for the installation.

The window for firmware updates also displays the availability and the status of automated critical updates in two views at **CONTROL > Firmware Updates**:

- 1. Top view The upper half of the view shows the status of the security updates in the column **Initiated** by the entry **Automatic**.
- 2. Lower-left view The lower-left view contains one or more entries that contain the label **SECURITY** in the column **SCOPE**.

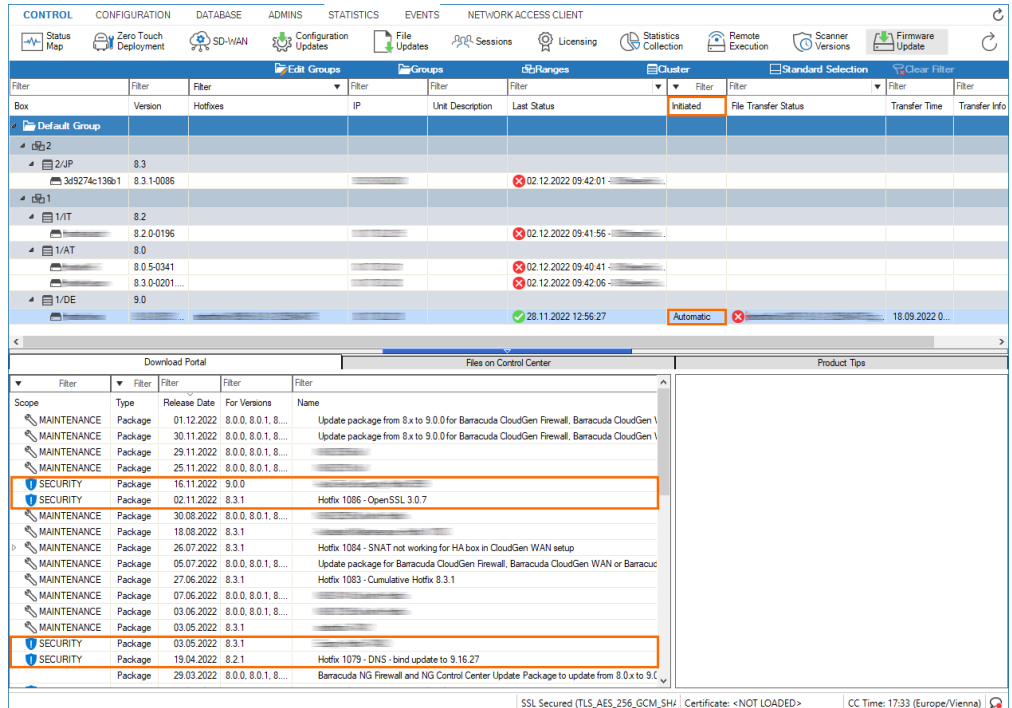

You can still inspect the status and stop updates in the Schedule view.

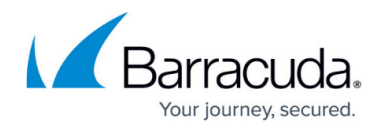

#### **Notification of Activated Feature upon Login**

Because automated critical updates are activated by default on firmware 9.0.0, you will see a notification window upon your first login informing you that the feature is already running and where to configure the feature depending on the type of your appliance. The timeframe in which automated critical updates take place is preset from 1:00 AM to 3:00 AM. You can deactivate this dialog notification window by selecting the check box in the lower-left corner.

Note the different announcements in the dialog window that refer to the related configuration node on each of these three different instances:

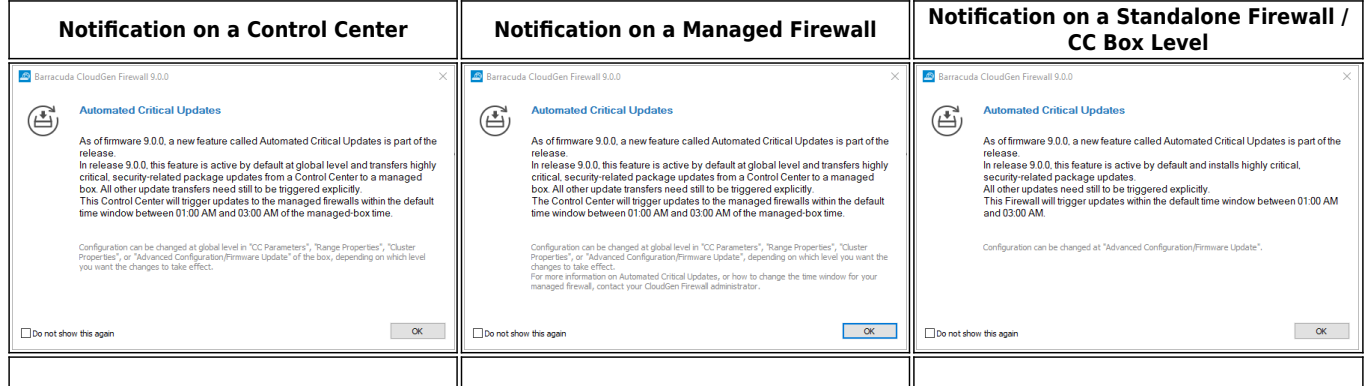

For security reasons, Barracuda Networks recommends keeping the feature activated. However, if you do not want to use it, you can deactivate it at the corresponding node in the configuration tree.

#### **Configuration of Automated Critical Updates**

The configuration of automated critical updates is preset for all relevant parameters in the configuration window. However, the node for this configuration window varies depending on what appliance the configuration has to be made on.

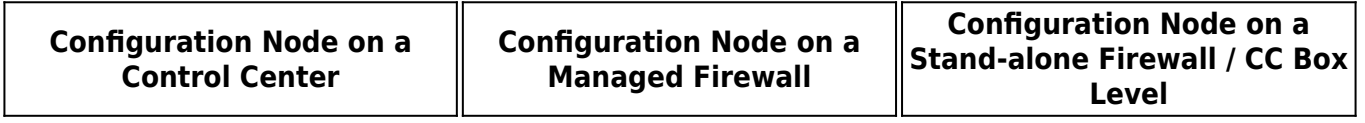

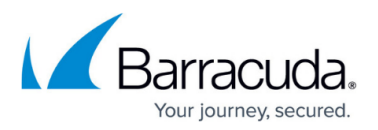

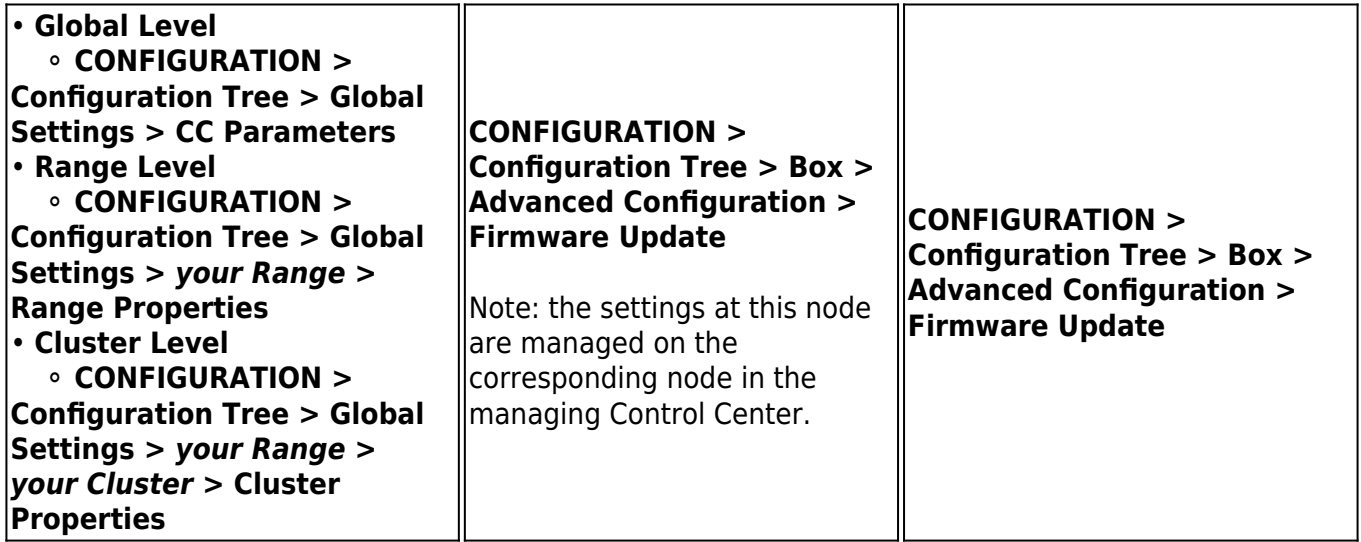

Apart from Control Center-specific services, a Control Center is basically a stand-alone firewall at the box level and therefore has the same configuration nodes in the configuration tree as a stand-alone firewall. For this reason, the configuration node **Firmware Update** is the same for each of them. On managed firewalls, however, you will see a warning dialog window informing you that the configuration is managed by a related Control Center if you make an attempt to lock the node for modification.

Also, because a managed firewall is subordinated to its related Control Center, its settings for firmware updates depend on whether the configuration is related to a specific cluster or range. The managed firewall will therefore receive the configuration that contains the schedule for updates from the settings configured either at the global, range, or cluster level. In addition, these settings can also be overridden as described below.

#### **Time Frames and Schedule**

Time frames are essential for performing automated critical updates on any firewall / Control Center. Because the beginning of a time frame indicates when exactly the Control Center must check the availability of new security updates, the effective update time can be delayed.

A time frame is defined by the beginning and end time, and can be configured individually. For the purpose of automated critical updates, the following parameters must be configured:

- **From (Day)** The day of the week (Mon, Tue, ...)
- **From (Time)** Time stamp in 24h format
- **To (Day)** The day of the week (Mon, Tue, ...)
- **To (Time)** Time stamp in 24h format

You can enter multiple time frames. A time frame may exceed a single day. If time frames overlap,

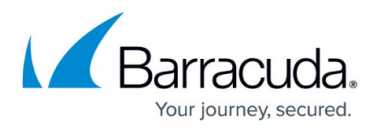

they are regarded as single, connected time frame. The following image shows two time frames that overlap. The effective time frame therefore begins on Saturday at 22:00, and ends on Sunday at 01:00. All three time frames together build a schedule.

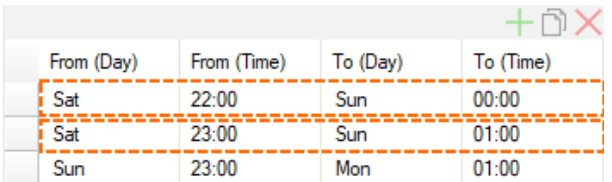

A schedule for automated critical updates may be configured both on stand-alone firewalls and on the box level of Control Centers, and on the CC levels of **Global**, **Range**, and **Cluster**.

#### **Automated Security Update Schedules on a Stand-alone Firewall and on Box Level of a Control Center**

On a stand-alone firewall or on the box level of a Control Center, you can configure a schedule for automated critical updates at **CONFIGURATION > Configuration Tree > Box > Advanced Configuration > Firmware Update**. The schedule in the following image also shows the standard preset configuration.

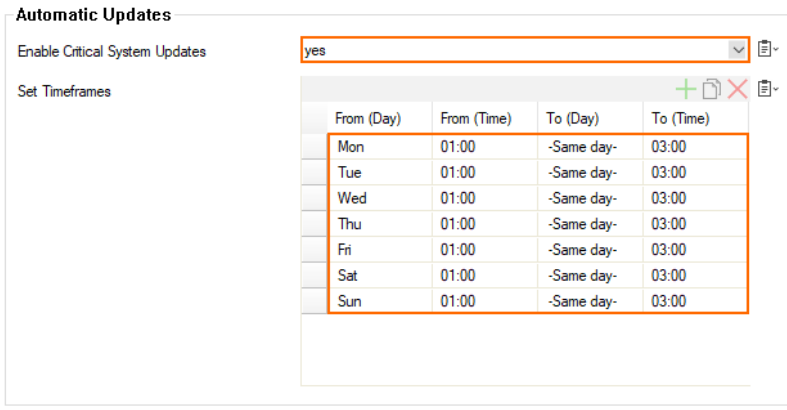

To use the feature, select **yes** for **Enable Critical System Updates**. The firewall will then contact the update server and download the security updates if there are any present.

### **Inherited, Push, or Pull – How the Control Center Uses Metadata to Control Automated Critical Updates for Managed Firewalls**

Metadata is data that provides basic information about certain content without any content details.

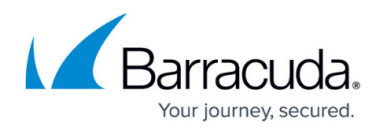

For automated critical updates, this means that metadata contains information about the availability of certain update files and where they can be found but not the update file itself.

Because the Control Center handles settings on the global, range, and cluster levels, the settings for automated critical updates are present on all three configuration levels at the nodes, as listed in the table above. In order to configure the feature with maximum flexibility for all managed firewalls, you have the option of inheriting the settings from the global level to the range level and from the range level to the cluster level. To do so, select the third option from the menu list for the mode: **Inherited**.

As a consequence, the Control Center handles automated critical updates in three different ways. These three **Mode** options are named in the user interface as shown in the table below. You can decide which mode best matches your requirements:

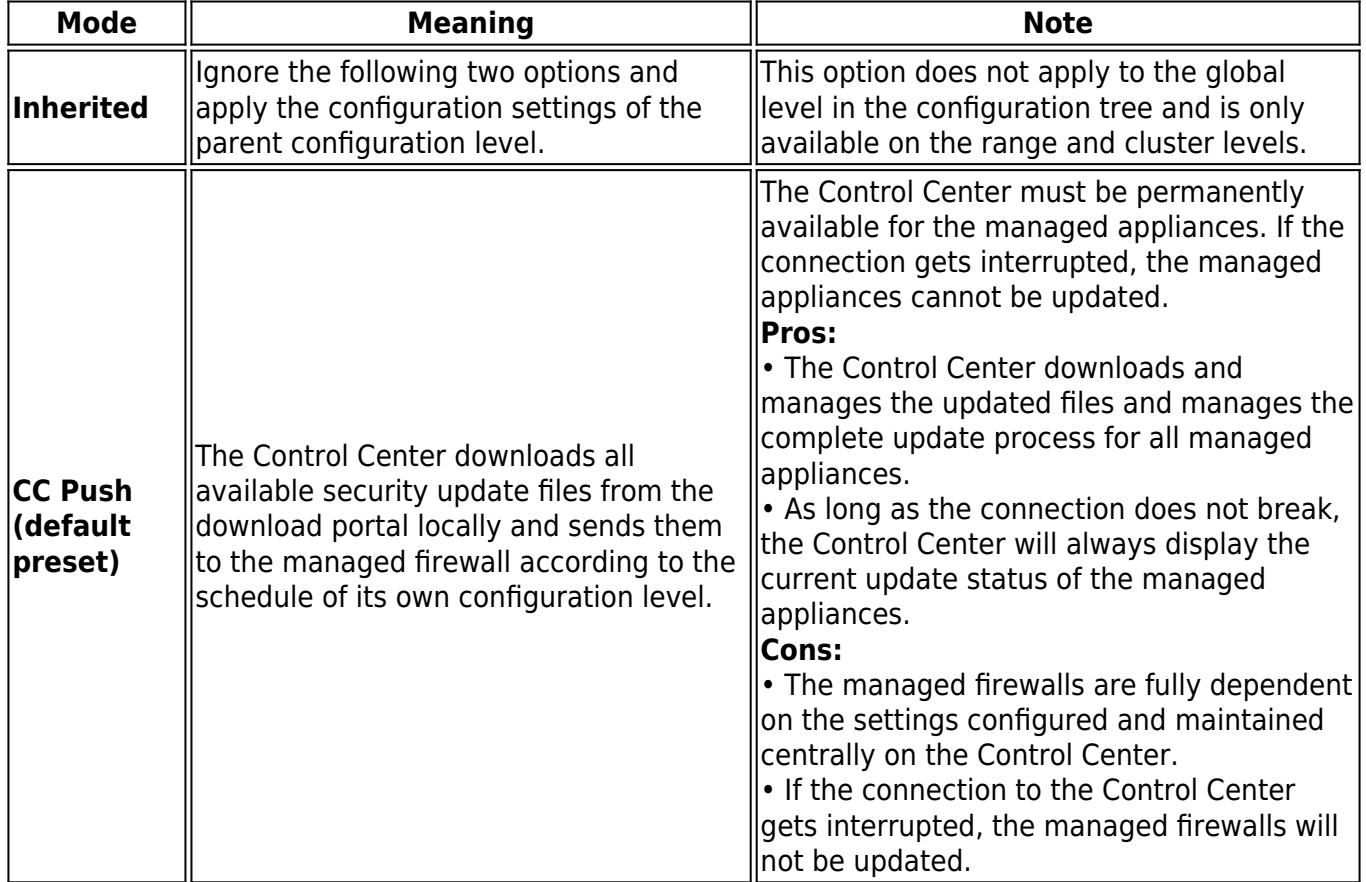

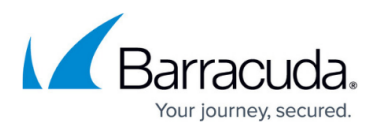

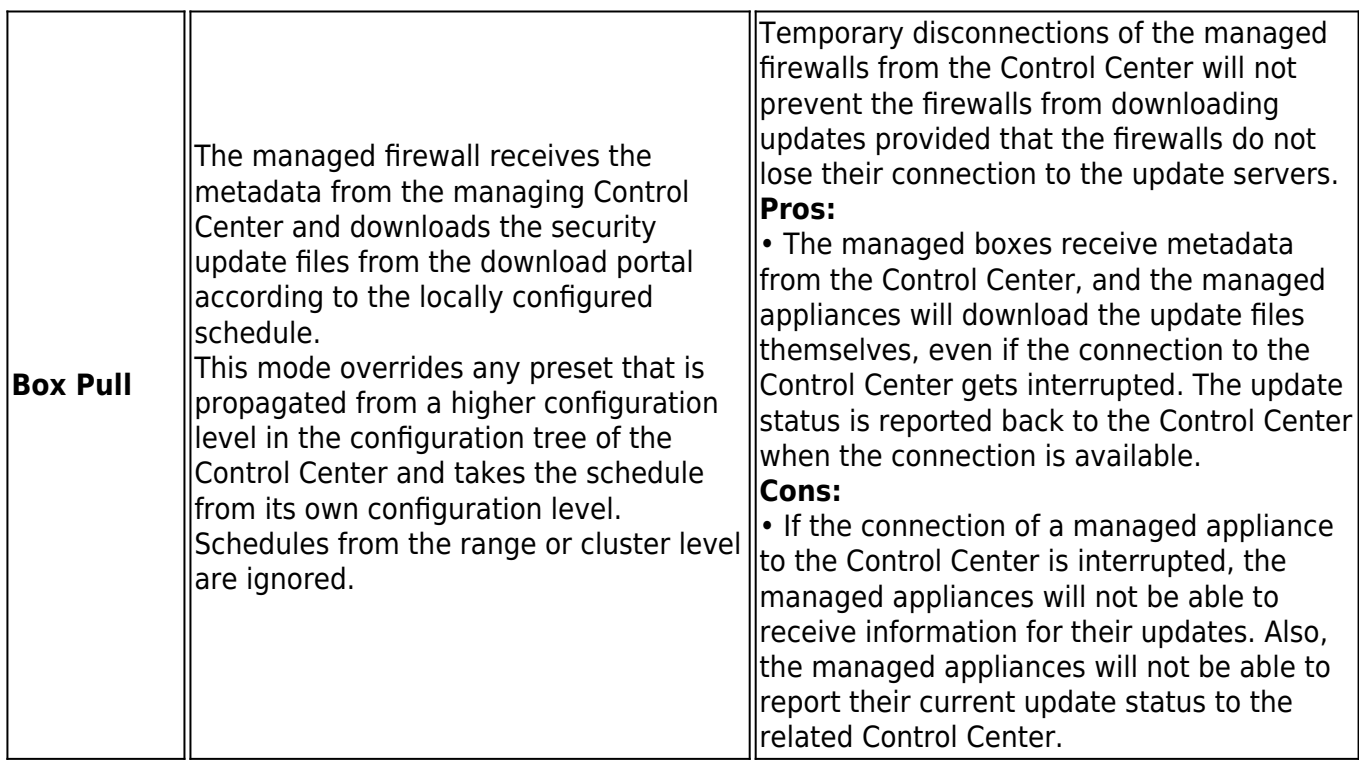

From the list, select the **Mode** that best fits your requirements.

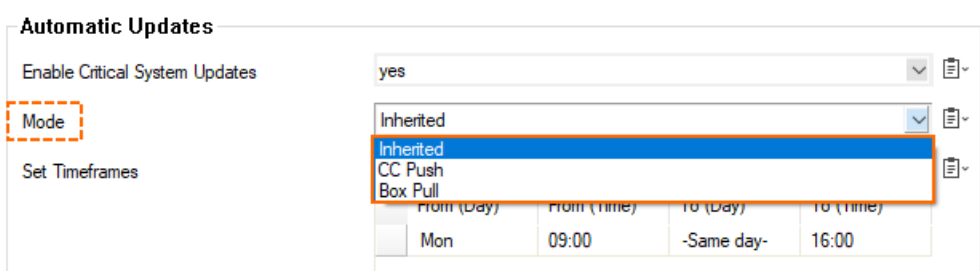

Note that the modes **CC Push** and **Box Pull** both relate to the Control Center so that it can receive feedback from the managed appliances about the status of the updating process.

The following table shows which configured values will be relevant for managed boxes depending on the **Mode** option at each corresponding level in the configuration tree:

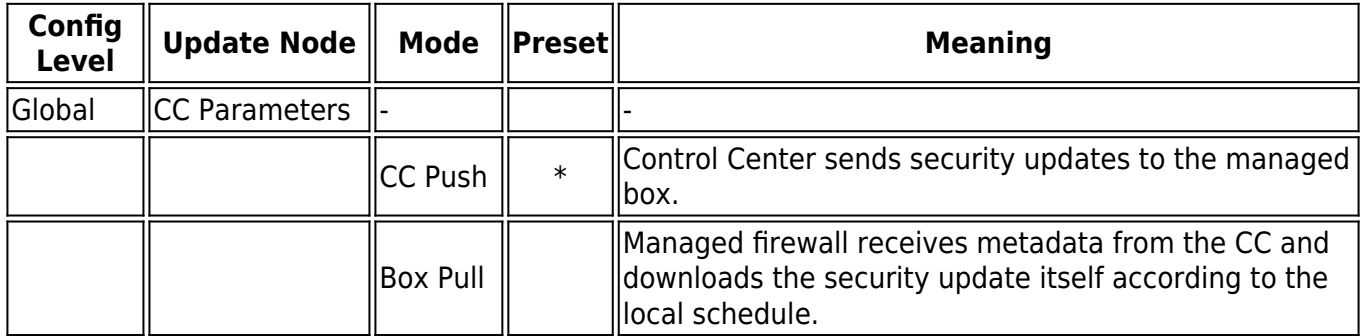

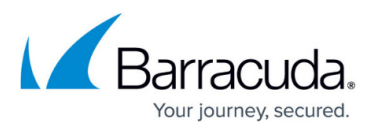

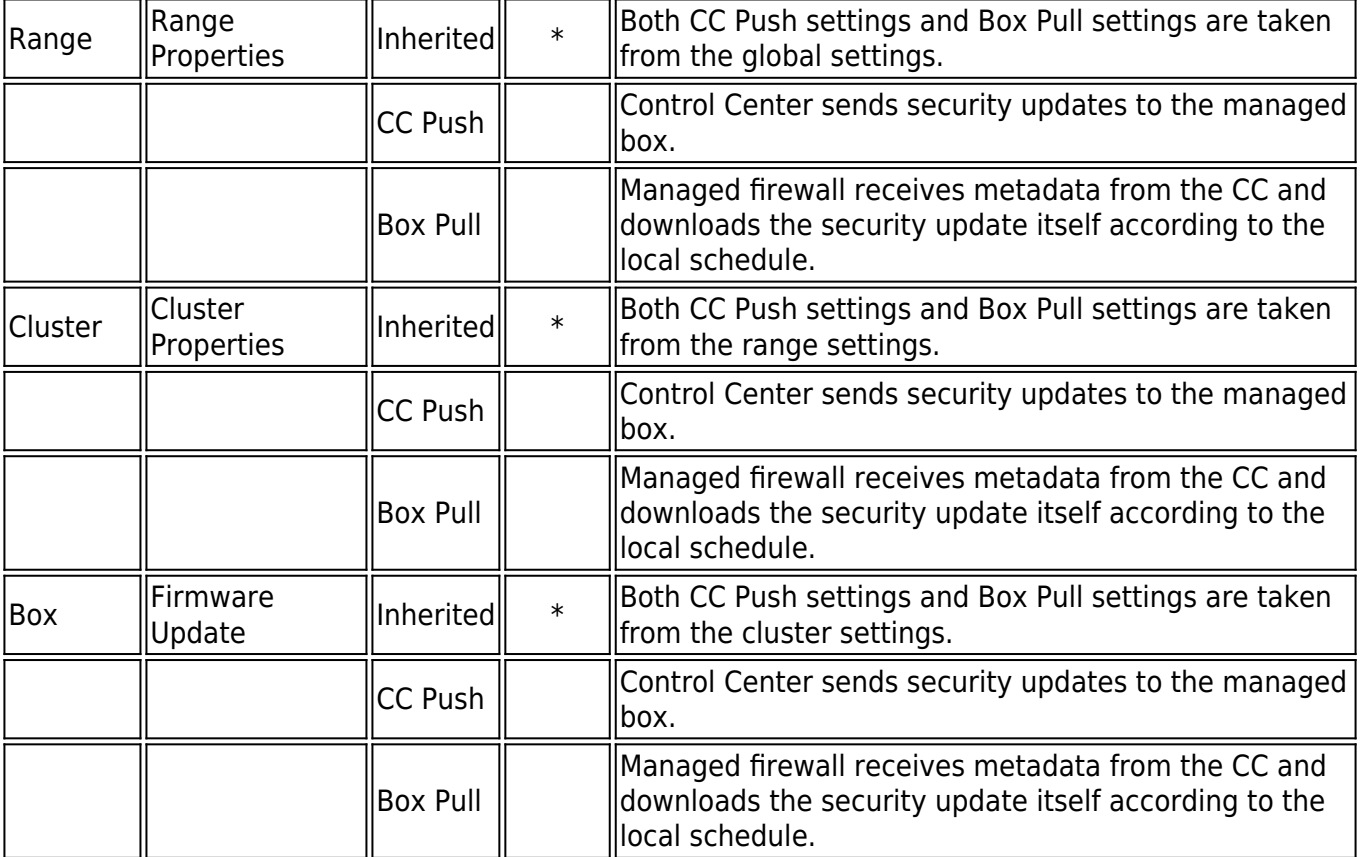

#### **Preset Configuration Values**

The preset values for Automated Critical Updates apply only to managed firewalls and not to standalone firewalls:

- **Enable Critical System Updates yes**.
- **Mode**
	- **On global CC Level CC Push.**
	- **On Range, Cluster, and Box level Inherited**.
- **Set Time frames Mon Sun, 01:00 03:00**.

Note that the preset value of 01:00 - 03:00 has a duration of 2 hours, which is the minimum time required for performing security updates.

If you enter a time frame of less than 2 hours, a small red warning sign will appear.

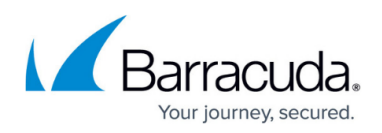

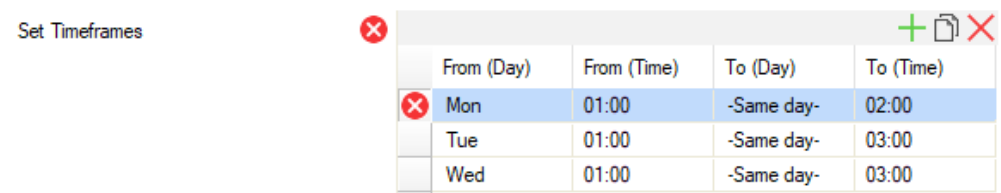

### **CC-Managed HA Pairs**

In order to not compromise the concept of HA, scheduling automated updates does consider that an HA pair will always be available. To do so, the Control Center first updates the secondary firewall and checks if the update was successful. If so, the primary firewall is then updated. If the secondary firewall encounters problems after an update, the primary firewall will not be updated in order to ensure further availability.

Note that if a reboot is required after a security update, no explicit notification will be sent. Details for a required reboot can be inspected in the maintenance window.

For more information on HA, see [High Availability.](http://campus.barracuda.com/doc/98210370/)

#### **Logging, Status about Updates**

The Automated Critical Updates feature sends messages to the log. These messages can be identified by the prefix auto\_firmware\_update and can be checked at **CONFIGURATION > LOGS > Box > Release > update**.

You can also get information about the status of the update log at **CONTROL > Firmware Updates**. Right-click your mouse on an entry of an automated update to display a list that contains the entry **Show Details**. Click this entry, and a window will open that shows details about the log, the versions, and the packages.

## Barracuda CloudGen Firewall

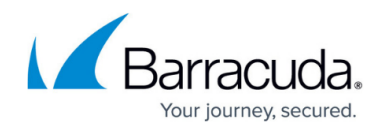

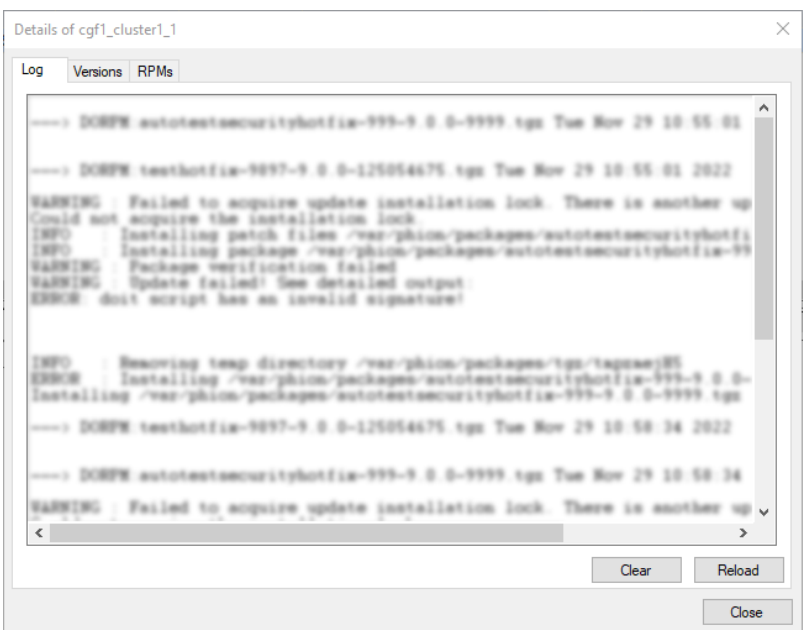

#### **Status View for Automated Updates**

You can check the state of the Automated Critical Updates feature in the **Status Map** on the Control Center. The column **Automated Update** in the following screenshot shows the status for the range level, the cluster level, and the firewall subordinated to the cluster.

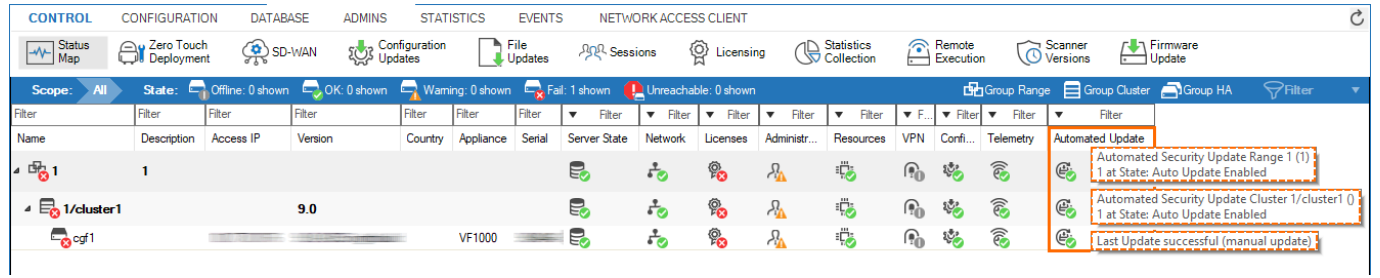

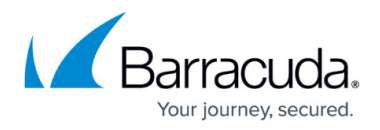

#### **Figures**

- 1. auto upd firmware update view.png
- 2. aut sec\_upd\_notification\_on\_CC.png
- 3. aut sec upd notification on managed firewall.png
- 4. aut sec upd notification on standalone firewall and CC box level.png
- 5. auto upd example timeframe.png
- 6. auto upd configuration preset timeframes.png
- 7. auto upd 3 modes.png
- 8. auto upd timeframe too small.png
- 9. auto upd show details.png
- 10. auto upd control firmware updates column automated update.png

© Barracuda Networks Inc., 2024 The information contained within this document is confidential and proprietary to Barracuda Networks Inc. No portion of this document may be copied, distributed, publicized or used for other than internal documentary purposes without the written consent of an official representative of Barracuda Networks Inc. All specifications are subject to change without notice. Barracuda Networks Inc. assumes no responsibility for any inaccuracies in this document. Barracuda Networks Inc. reserves the right to change, modify, transfer, or otherwise revise this publication without notice.